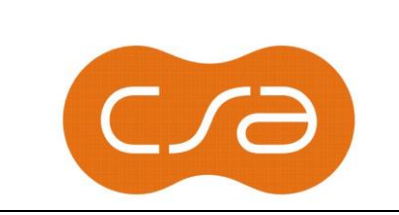

## ABERTURA CHAMADO CSA CONSULTORIA | Revisão – 005

Data 17/04/2023

### **CENTRAL DE SERVIÇOS**

#### **PROCEDIMENTO ABERTURA DE CHAMADO VIA GLPI**

#### **INICIANDO:**

Para acessar o GLPI, abra o seu navegador favorito e digite o seguinte endereço: GLPI - Autenticação [\(odhserver.com\).](http://csa-glpi.ip.odhserver.com/glpi/index.php) O mesmo está disponível em qualquer máquina/dispositivo (via internet). Para acessar informe seu **nome de usuário** e **senha,** e clique no botão enviar.

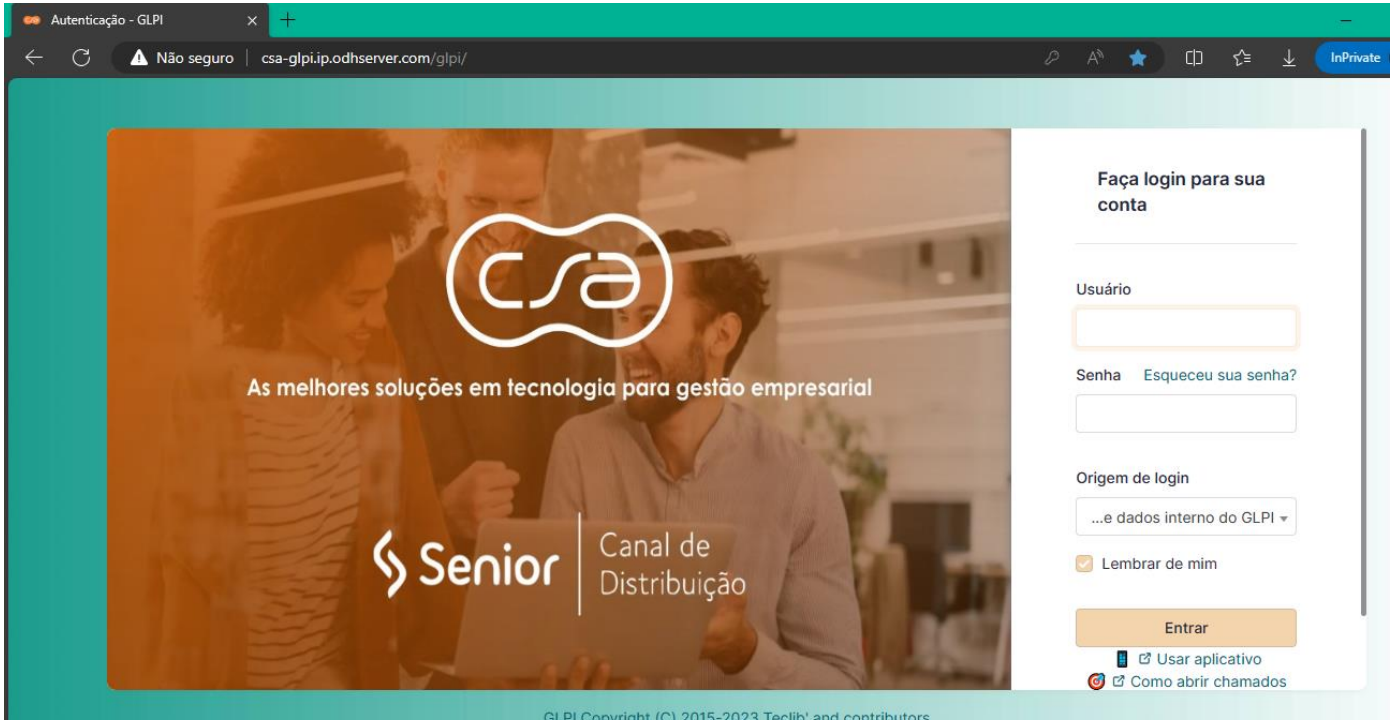

GLPI Copyright (C) 2015-2023 Teclib' and contributors

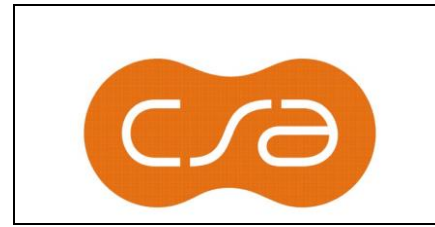

#### **TROCA DE SENHA:**

No primeiro acesso ao ambiente, clique no seu usuário do lado direito superior para ter acesso a **Minhas configurações.**

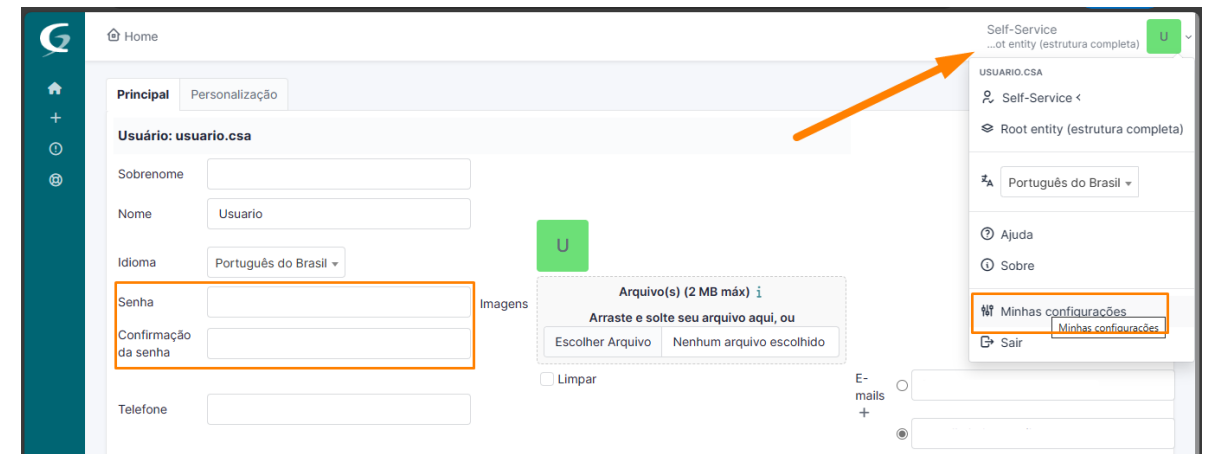

Nesta tela nos campos **senha** e **confirmação da senha** informe sua nova senha. Caso queria, pode incluir demais informações, como foto, nome, sobrenome, telefone, atualizar o seu e-mail....etc.

Após os ajustes, clique em **Salvar** no final da página.

Caso esqueça sua senha, poderá usar o recurso '**Esqueceu sua senha**' na tela de login.

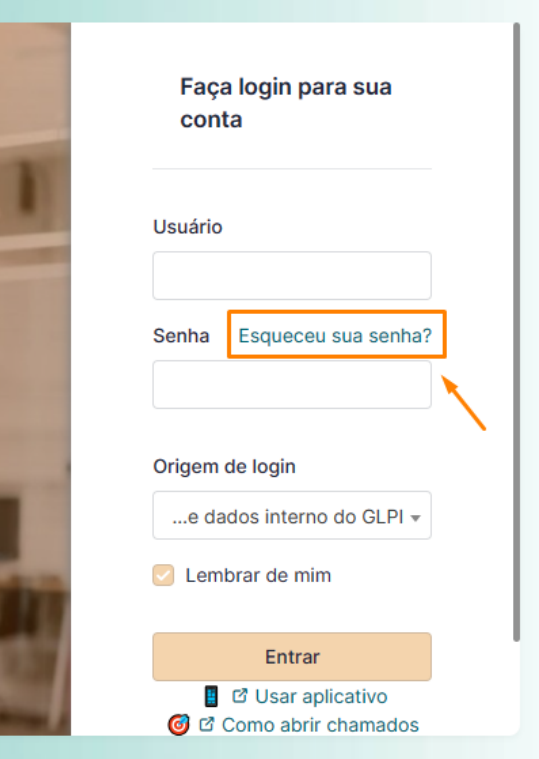

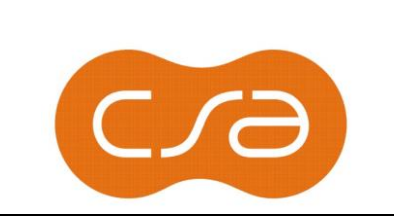

#### **PARA ABRIR UM CHAMADO DE ATENDIMENTO:**

Após efetuar login no sistema, o usuário é direcionado para a página abaixo. Nela é possível verificar o status de cada chamado novo, processado, solucionado, fechado, excluído, além de outras informações.

Para registrar um atendimento, basta clicar na opção **"Criar um chamado".**

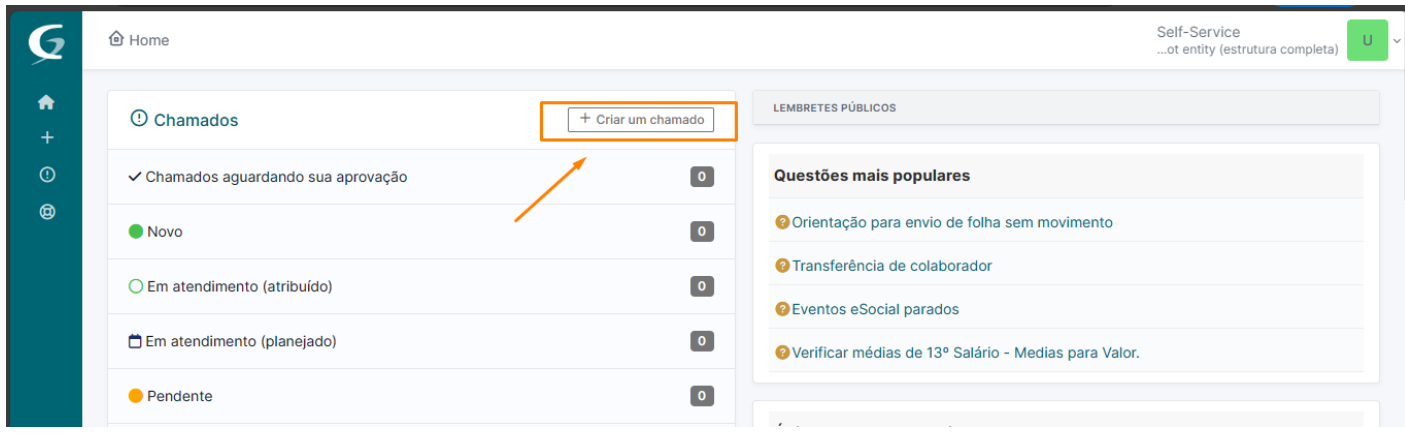

Você será direcionado para a página abaixo, onde deverá escolher entre **"requisição ou incidente".** (Figura 03).

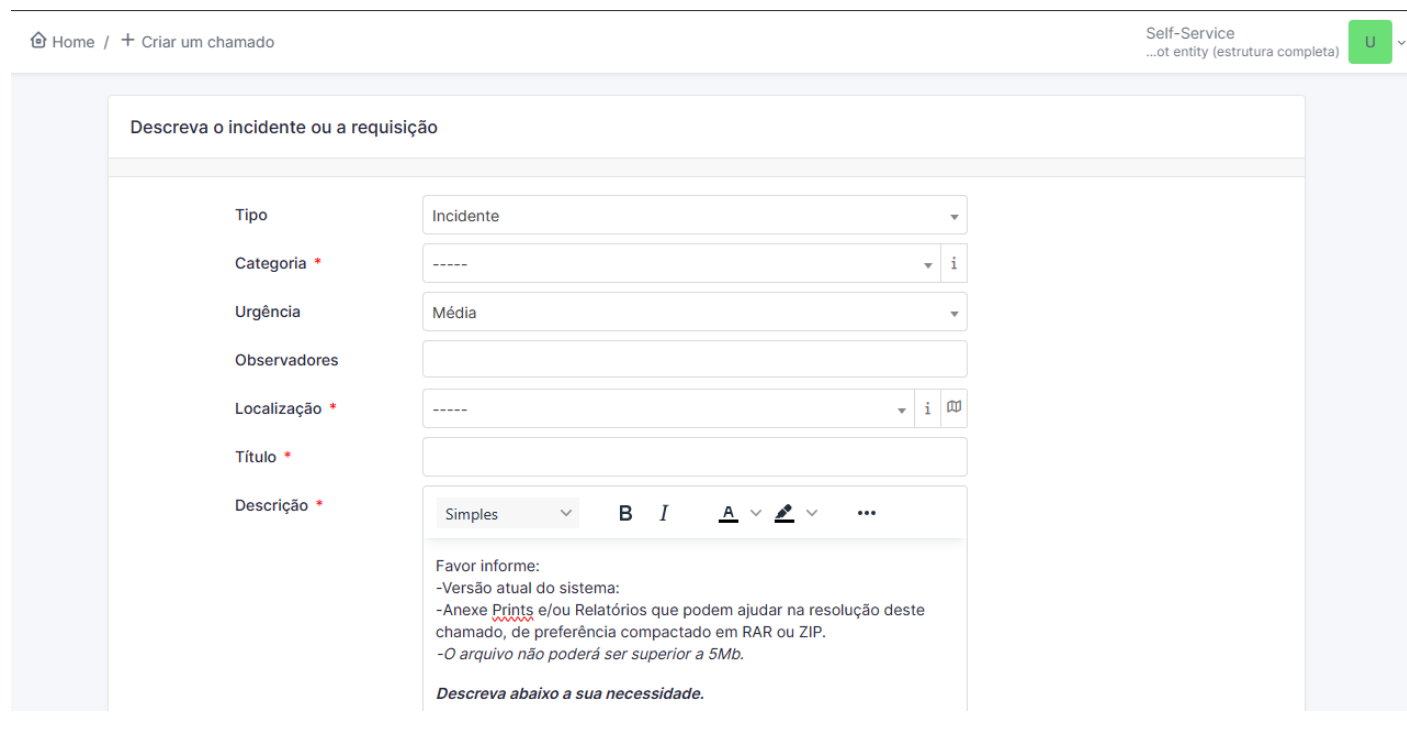

*INCIDENTE: Procedimento que indica dúvidas / problemas. Exemplo: Não estou conseguindo calcular umas férias; Não estou conseguindo gerar um Mapa comparativo de preços*

*REQUISIÇÃO: Procedimento que indica a uma Solicitação de um serviço. Exemplo: Precisamos de suporte para Migração do sistema para um novo servidor; Precisamos de suporte para configuração da Integração da Folha com o Financeiro.*

Os campos com asterisco vermelho são obrigatórios como: **Categoria, Localização, Título e Descrição.** É possível ainda anexar arquivos no chamado para facilitar a compreensão.

*TGQ 7.1.82 Abertura Chamado CSA Consultoria - GLPI página 3 de 1*

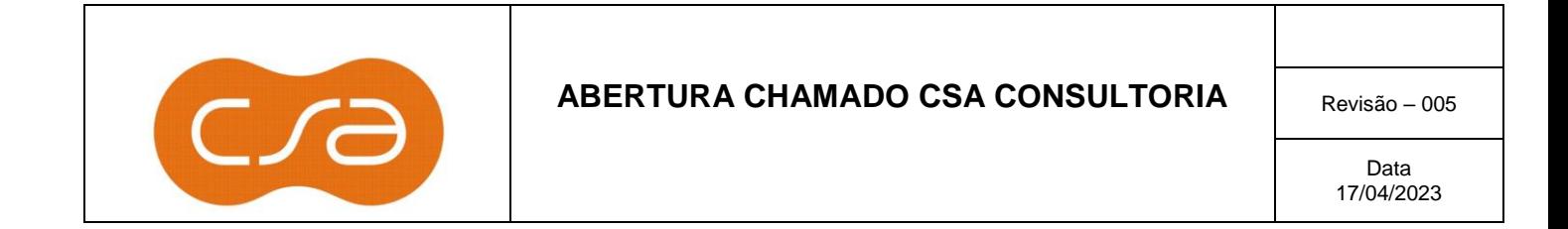

Clique em enviar mensagem. PRONTO!

Seu chamado foi registrado e agora basta acompanhá-lo através do seu e-mail ou pelo próprio sistema através do botão **Home**.

#### **REGISTRANDO ACOMPANHAMENTOS (TRAMITES)**

Na tela inicial você verá seu chamado como NOVO, caso ele já tenha sido movimentado ela irá para outra situação. Clicando nele verá a relação de todos chamados com esse status.

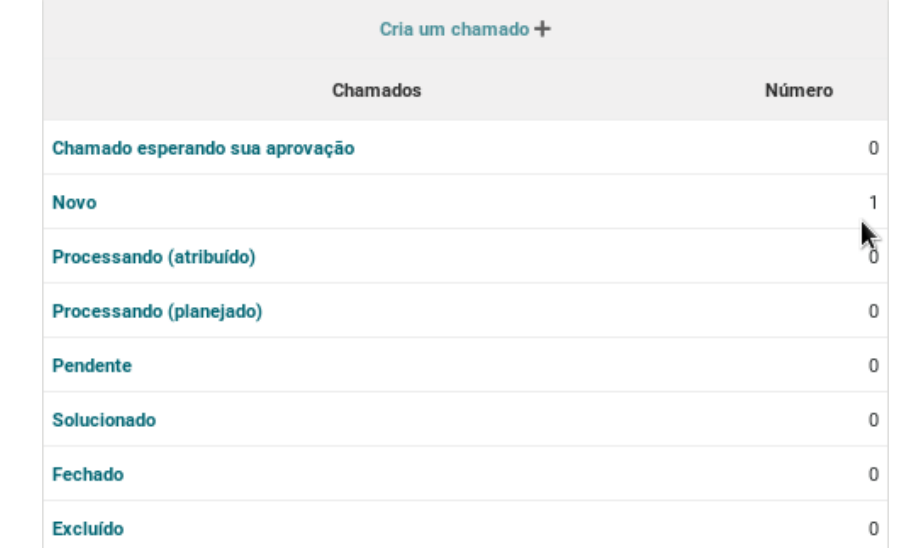

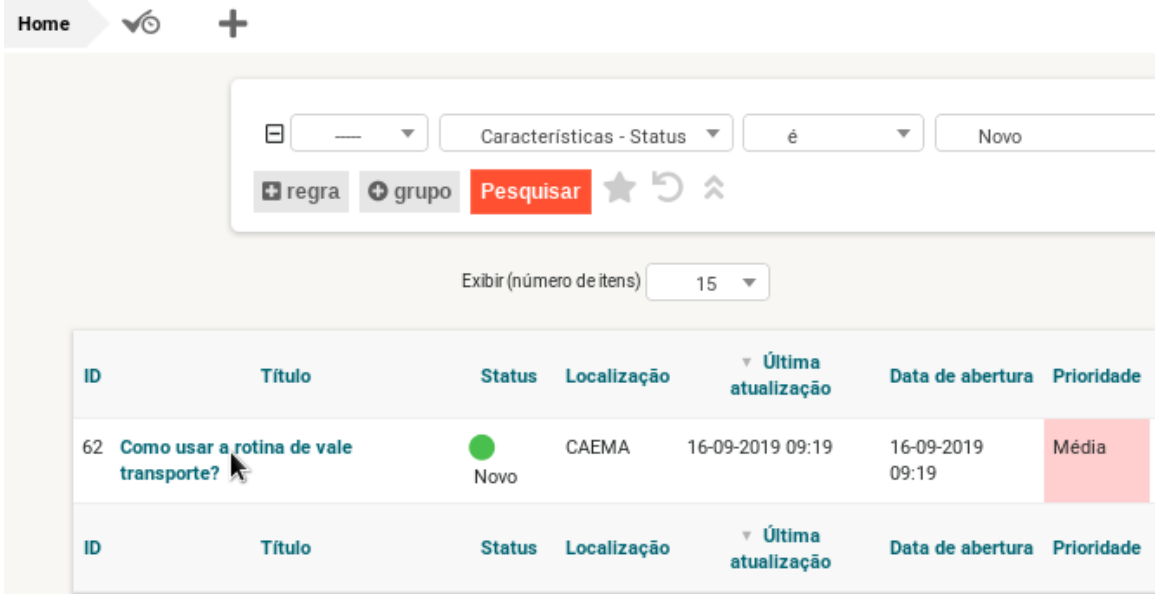

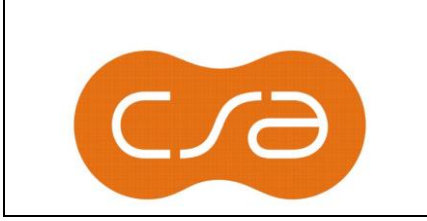

# ABERTURA CHAMADO CSA CONSULTORIA | Revisão – 005

Clicando sobre, você é direcionado para o item "**Chamado",** nele é possível ver as movimentações do chamado bem como registar informação adicional. Após digitar e anexar os documentos desejados, basta clicar em "**Responder",** no final da tela.

Depois, clique em **Adicionar** para gravar a nova informação.

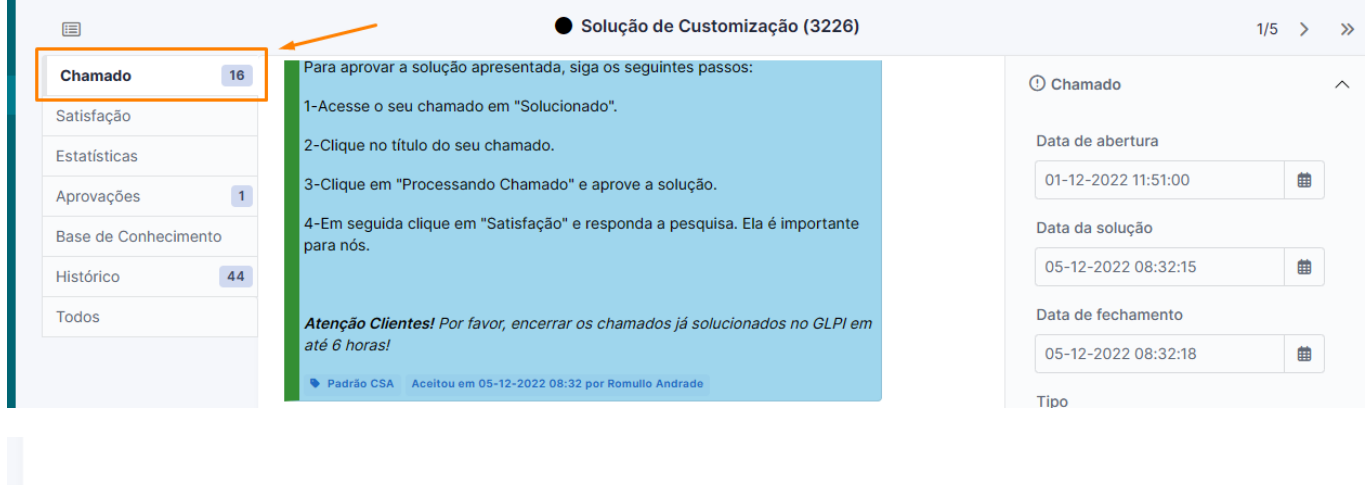

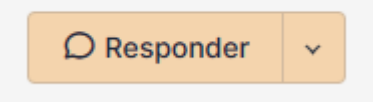

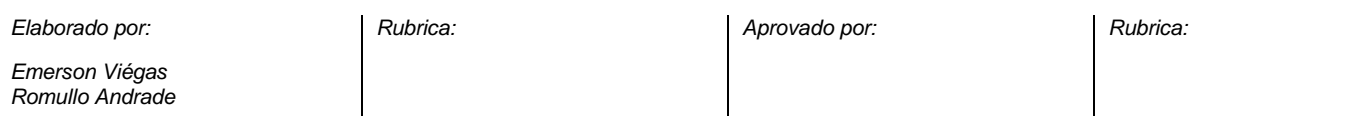

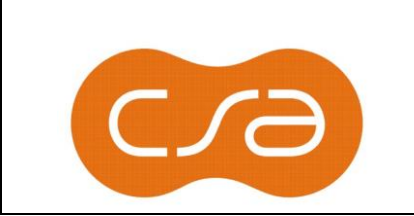

# ABERTURA CHAMADO CSA CONSULTORIA **Revisão – 005**

Data 17/04/2023